## Link your Upgraded PACER Account to your NYWB CM/ECF Account

# \*\* Until you Link, you will not be able to e-file \*\*

\_\_\_\_\_\_\_\_\_\_\_\_\_\_\_\_\_\_\_\_\_\_\_\_\_\_\_\_\_\_\_\_\_\_\_\_\_\_\_\_\_\_\_\_\_\_\_\_\_\_\_\_\_\_\_\_\_\_\_\_\_\_\_\_\_\_\_\_\_\_\_\_\_\_\_\_\_

**On or After June 24, 2019, ALL E‐Filers must link** their upgraded PACER account with their existing N.Y. Western Bankruptcy Court CM/ECF account. Linking only needs to be done once. **There are no exceptions, even if the user is already e‐filing in a different NextGen court, that user must still link their NYWB ECF account to their PACER account.**

- 1. Go to the courts website at www.nywb.uscourts.gov
- 2. On the left side, click on the button: **E‐Filing (CM/ECF)**

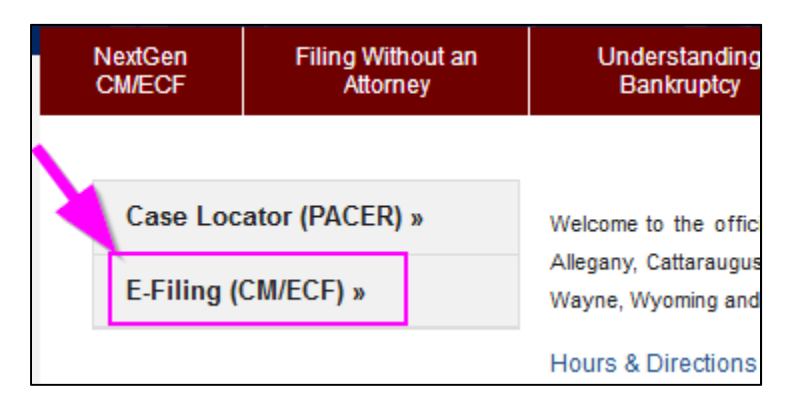

3. Click on link: **Western District of New York ‐ Document Filing System**

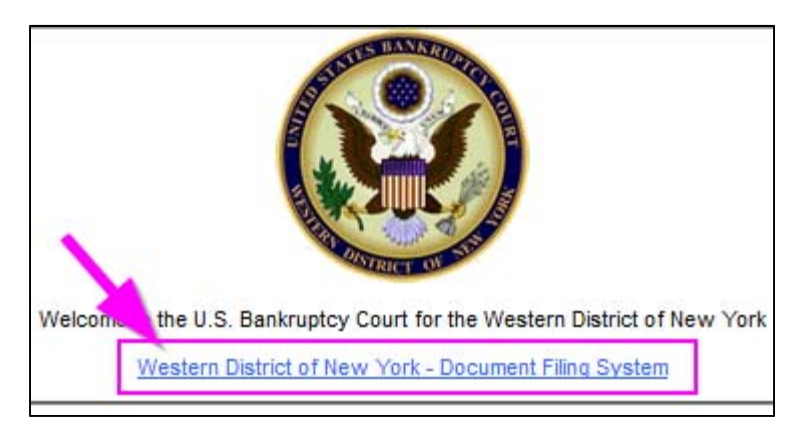

4. You will be re‐directed to the **PACER** login screen.

> Enter your **PACER**  username and password.

Click: Login

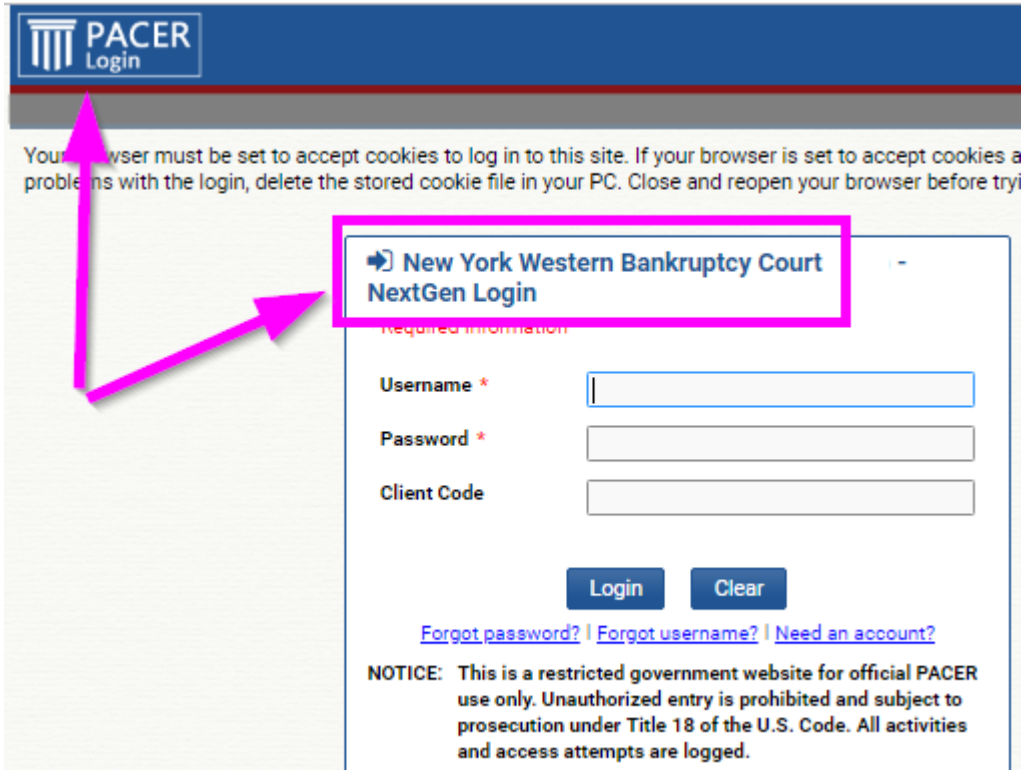

5. You are now in CM/ECF.

 On the top menu bar, click on: **Utilities** Note: The Bankruptcy and Adversary hyperlink will be missing.

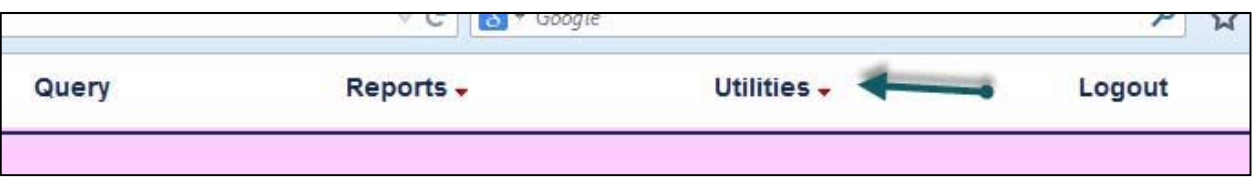

6. Click on: **Link a CM/ECF account to my PACER account**

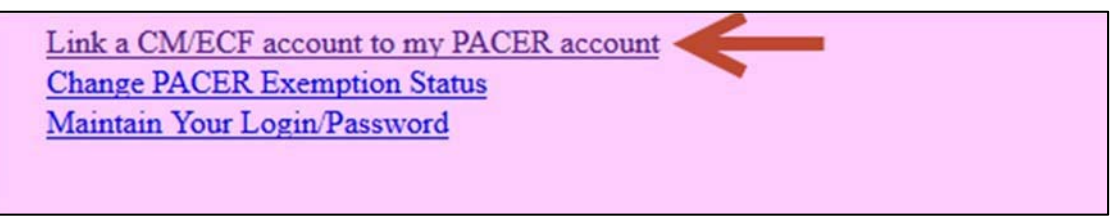

7. Enter your current **CM/ECF** (e‐filing) login and password and click **SUBMIT**

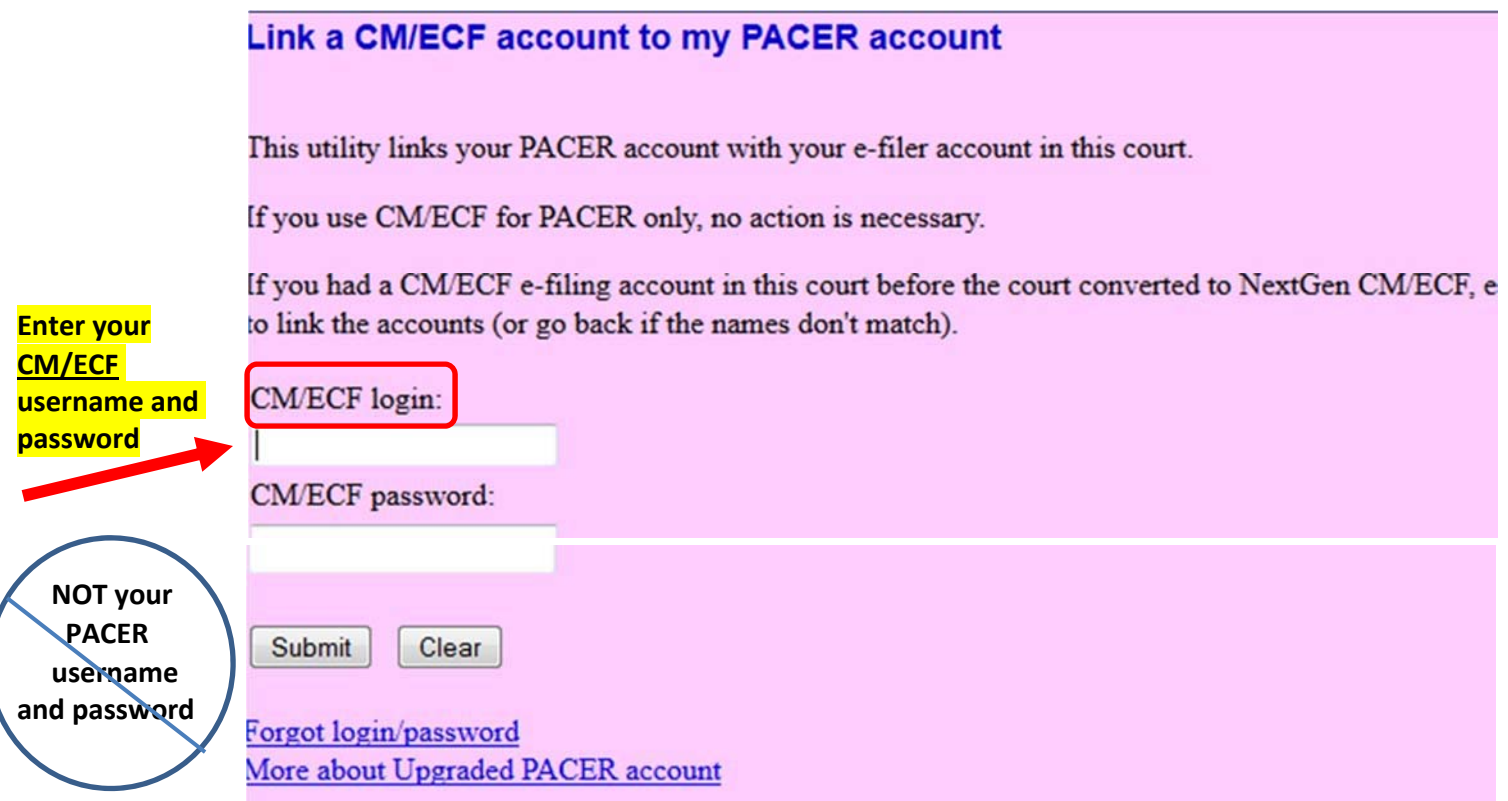

8. It will then ask if you would like to link the accounts, click SUBMIT. NOTE: Upon submission, your current CM/ECF account will be linked to your PACER account.

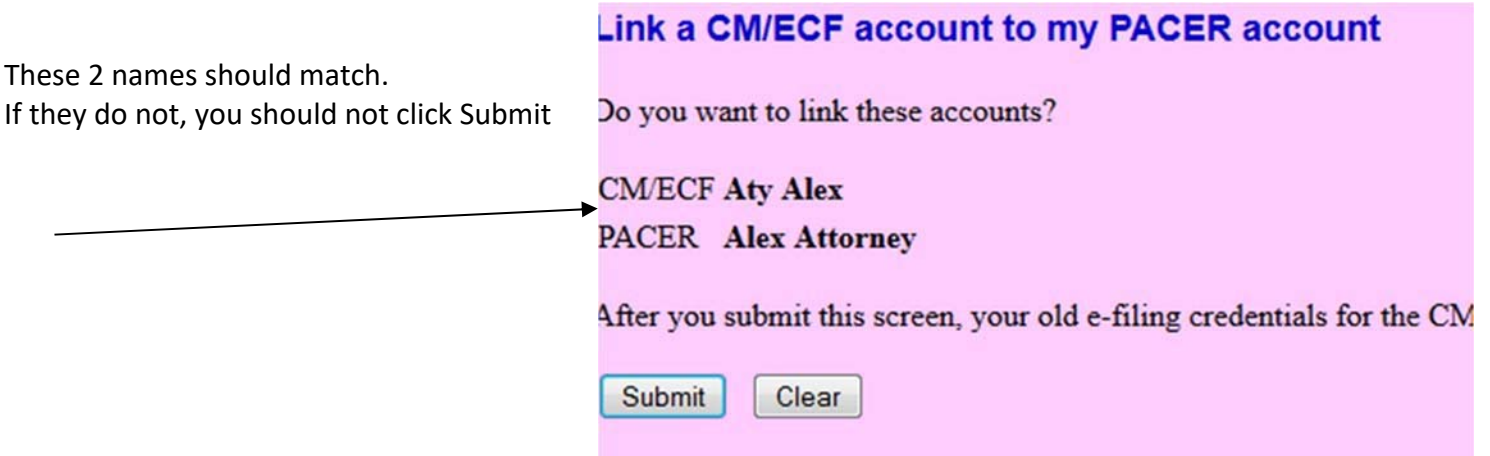

 $\mathbf{r}$ 

a.

### **\*\*After clicking Submit, make sure the message reads: You have Linked your Accounts.**

9. The final screen will confirm the link between your CM/ECF account and your PACER account.

#### 10: To begin e-filing, refresh(reload) the screen.

 To see all e‐filing menus, **click on: Query, Reports, or Utilities**. ‐‐ or ‐‐ Control + R on your keyboard

**Note:** if the Bankruptcy and Adversary link do not appear, you have not linked properly.

#### 11. Your CM/ECF login and password are now useless. You will e-file using your PACER credentials.

==================================================================

 **NOTE:** You will receive an email notification after the linking has been completed. See sample below:

 This email is notification that the change you requested to your NextGen CM/ECF account has been processed. The status is listed below.

Account Number: 111111 Court: NEW YORK WESTERN BANKRUPTCY COURT Date/Time Submitted: 11/01/2017 10:40:36 EST Transaction ID: 10005 Request: Link Transaction Status: Processed Comment: Your PACER account has been linked to your CM/ECF account